# firepower 섀시 관리자를 사용하여 Firepower FXOS(Extensible Operating System) 업그레이드

## 목차

소개 사전 요구 사항 요구 사항 사용되는 구성 요소 배경 정보 시작하기 전에 구성 검증

## 소개

이 문서에서는 Firepower 섀시 관리자를 사용하여 Firepower FXOS(Extensible Operating System) 버전을 업그레이드하는 예제를 설명합니다.

## 사전 요구 사항

### 요구 사항

Cisco에서는 다음 항목에 대한 지식을 권장합니다.

• 이 설명서에 대한 특정 요구 사항은 없습니다.

#### 사용되는 구성 요소

이 문서의 정보는 다음 소프트웨어 및 하드웨어 버전을 기반으로 합니다.

- Cisco Firepower 4125
- FCM(firepower 섀시 관리자) 버전 2.12(0.484)

이 문서의 정보는 특정 랩 환경의 디바이스를 토대로 작성되었습니다. 이 문서에 사용된 모든 디바 이스는 초기화된(기본) 컨피그레이션으로 시작되었습니다. 현재 네트워크가 작동 중인 경우 모든 명령의 잠재적인 영향을 미리 숙지하시기 바랍니다.

## 배경 정보

이 문서의 구체적인 요구 사항은 다음과 같습니다.

- 섀시의 관리 IP에 연결
- FXOS 설치 패키지(**.SPA**) 이전에 소프트웨어 Cisco 포털에서 다운로드한 적이 있습니다.

이 업그레이드 절차는 어플라이언스에서 지원됩니다.

- Cisco Firepower 4100 Series
- Cisco Firepower 9300 Series

## 시작하기 전에

- 1. 모델이 이 절차와 호환되는지 확인합니다.
- 2. FXOS 및 논리적 디바이스 컨피그레이션을 백업합니다.
- 3. 이 절차를 수행하도록 유지 관리 기간을 예약합니다.

## 구성

1단계. firepower Chassis Manager에 로그인합니다.

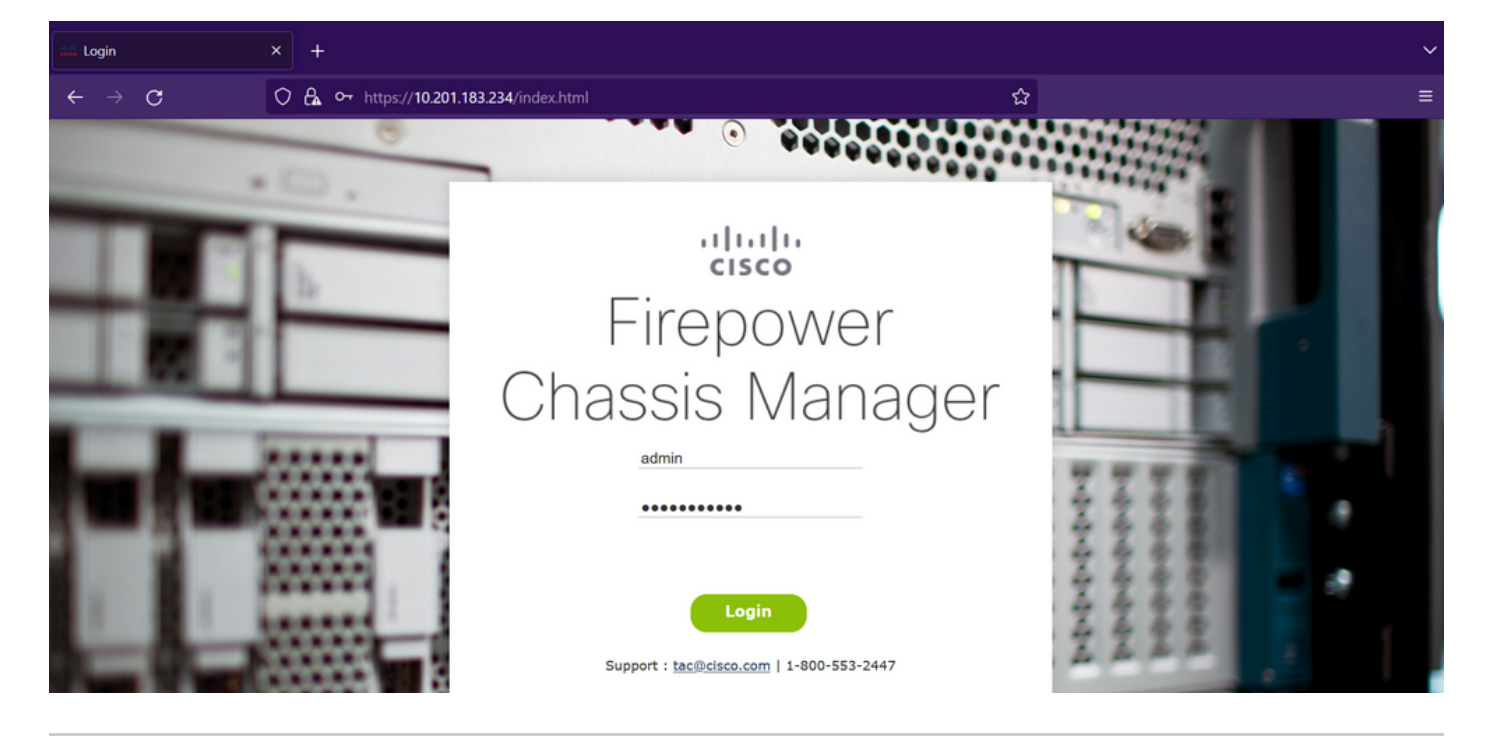

주의: FCM에 로그인하려면 섀시의 관리 IP 주소를 사용해야 합니다. 이 IP는 논리 디바이스 (FTD 또는 ASA)의 관리 IP와 다릅니다.

2단계. 탐색 **System > Updates** firepower Chassis Manager의 업데이트 페이지를 방문하려면

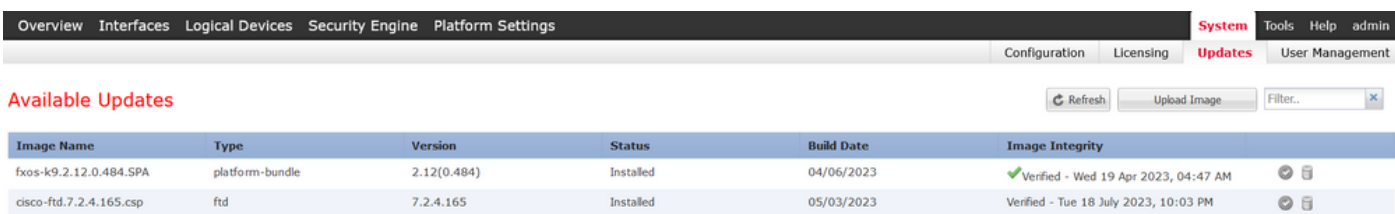

#### 11 Successful Login in last 24 hrs - View Details | Tue Jul 18 2023 at 22:56:05 from - console

3단계. firepower 섀시 관리자에 설치 패키지를 업로드합니다.

- I. Upload Image(이미지 업로드) 버튼을 클릭합니다.
- II. [찾아보기] 단추를 클릭하고 파일 탐색기에서 설치 패키지를 선택합니다.
- III. 업로드 버튼을 선택하여 패키지 업로드를 시작합니다.

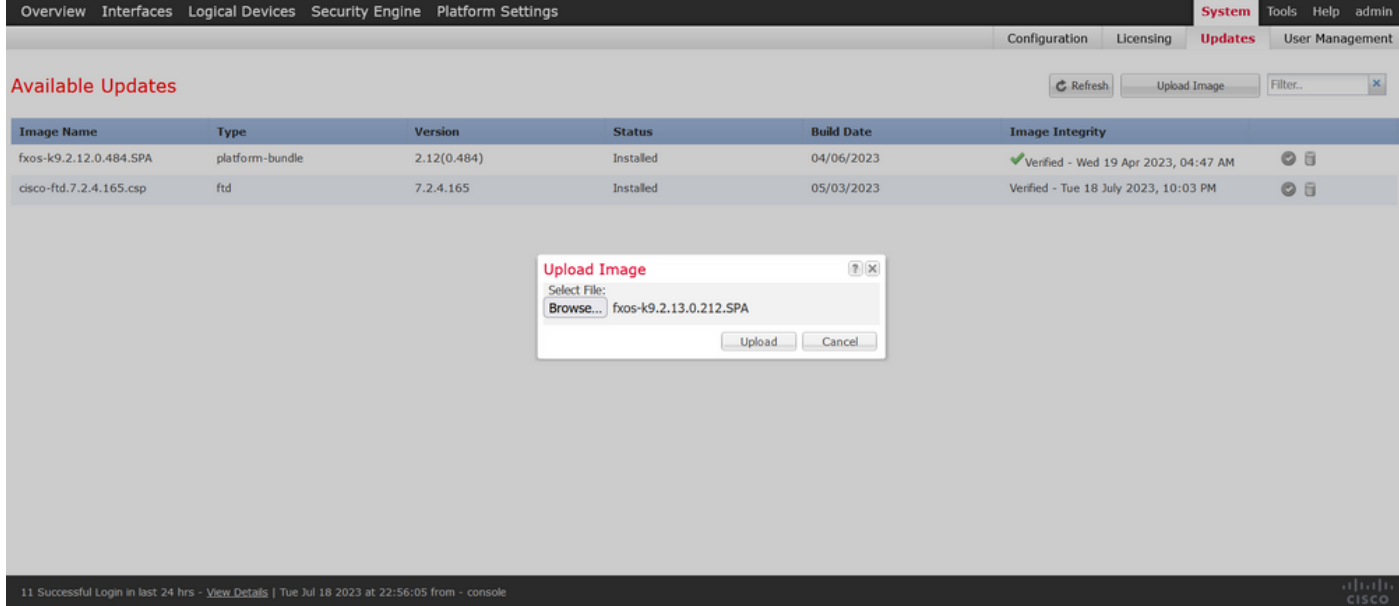

#### 업로드 진행률 표시줄 예:

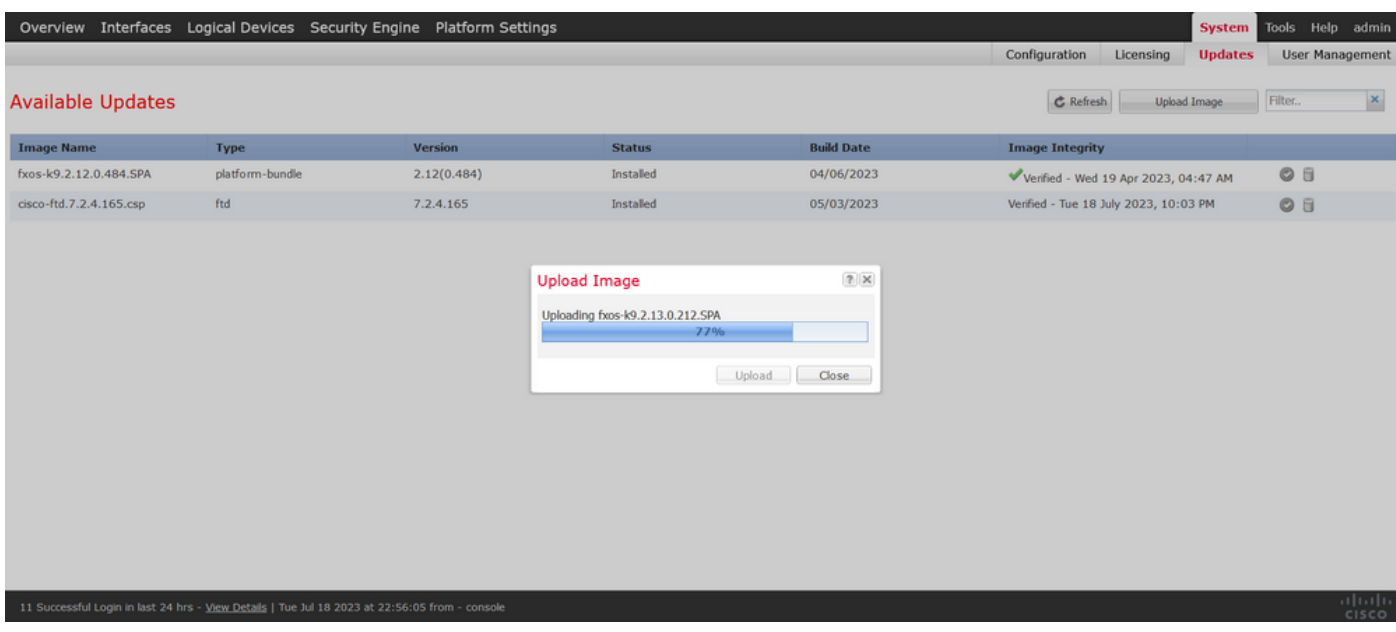

### 4단계. 팝업 창에서 OK(확인)를 클릭하여 Updates(업데이트) 페이지로 돌아갑니다.

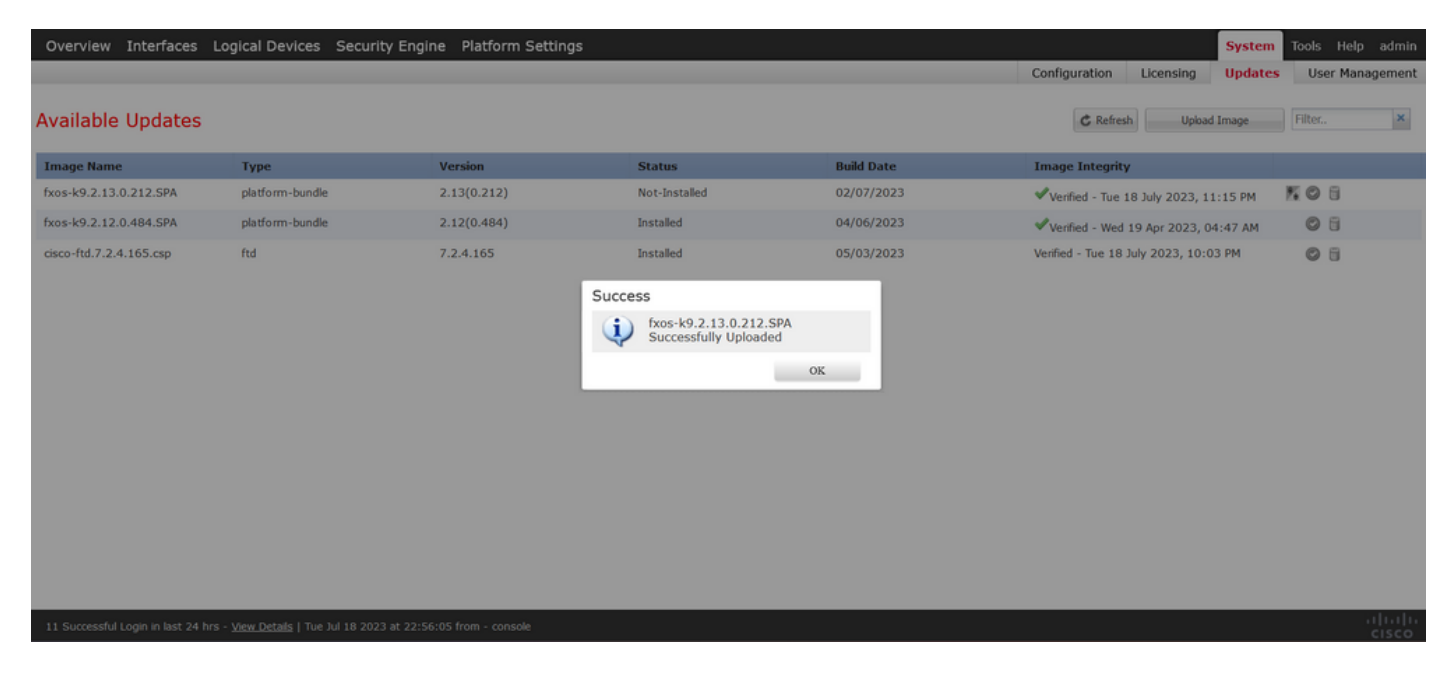

5단계. Upgrade(업그레이드) 버튼을 클릭하여 설치 프로세스를 시작합니다.

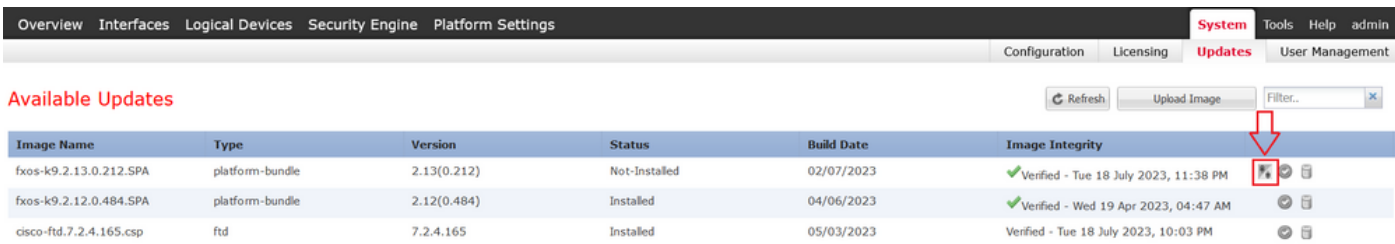

11 Successful Login in last 24 hrs - View Details | Tue Jul 18 2023 at 22:56:05 from - console

### 6단계: Yes(예)를 선택하여 업그레이드 절차를 확인합니다.

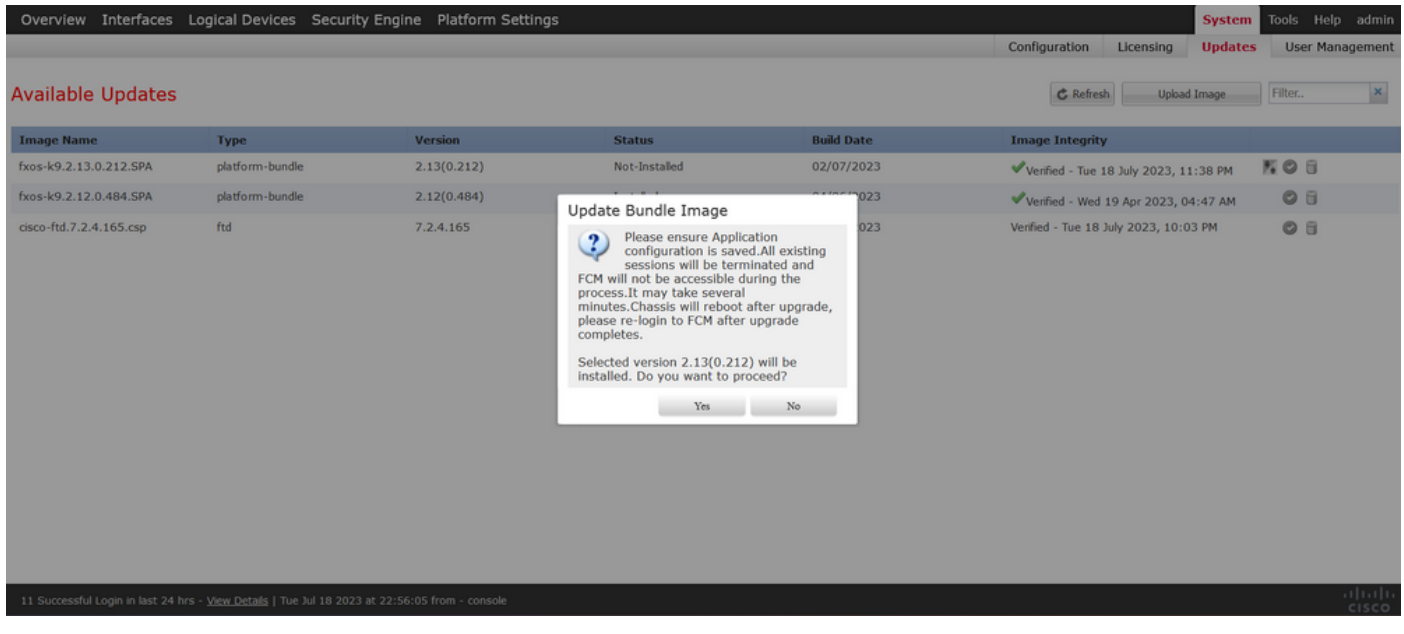

주의: 이 업그레이드 프로세스에는 최대 45분이 소요되며 업그레이드하는 동안 섀시가 재부 팅됩니다.

## 검증

FXOS CLI 세션을 사용하여 업그레이드 프로세스를 검토합니다.

I. 섀시의 관리 IP를 사용하여 SSH 세션을 생성합니다.

II. 펌웨어 모니터에서 FXOS 업그레이드 진행 상황을 검토합니다.

A. 명령 범위 시스템을 사용하여 시스템 범위로 이동합니다.

B. 업그레이드의 진행 상황을 표시하려면 show firmware monitor 명령을 사용합니다

제안된 절차의 예:

```
B-09-FPR4125-NGFW-K9-18# scope system
B-09-FPR4125-NGFW-K9-18 /system # show firmware monitor
FPRM:
    Package-Vers: 2.12(0.484)
    Upgrade-Status: Ready
Fabric Interconnect A:
    Package-Vers: 2.12(0.484)
    Upgrade-Status: Upgrading
Chassis 1:
    Server 1:
        Package-Vers: 2.12(0.484)
        Upgrade-Status: Ready
B-09-FPR4125-NGFW-K9-18 /svstem # ■
```
주의: 업그레이드가 완료되면 모든 구성 요소가 준비됨 상태로 표시되어야 하며, 실패 상태의 구성 요소가 표시되면 TAC에 문의하십시오.

업그레이드가 완료되면 Firepower Chassis Manager에 로그인하여 현재 버전을 검증할 수 있으며, 이는 Overview(개요) 대시보드에서 확인할 수 있습니다.

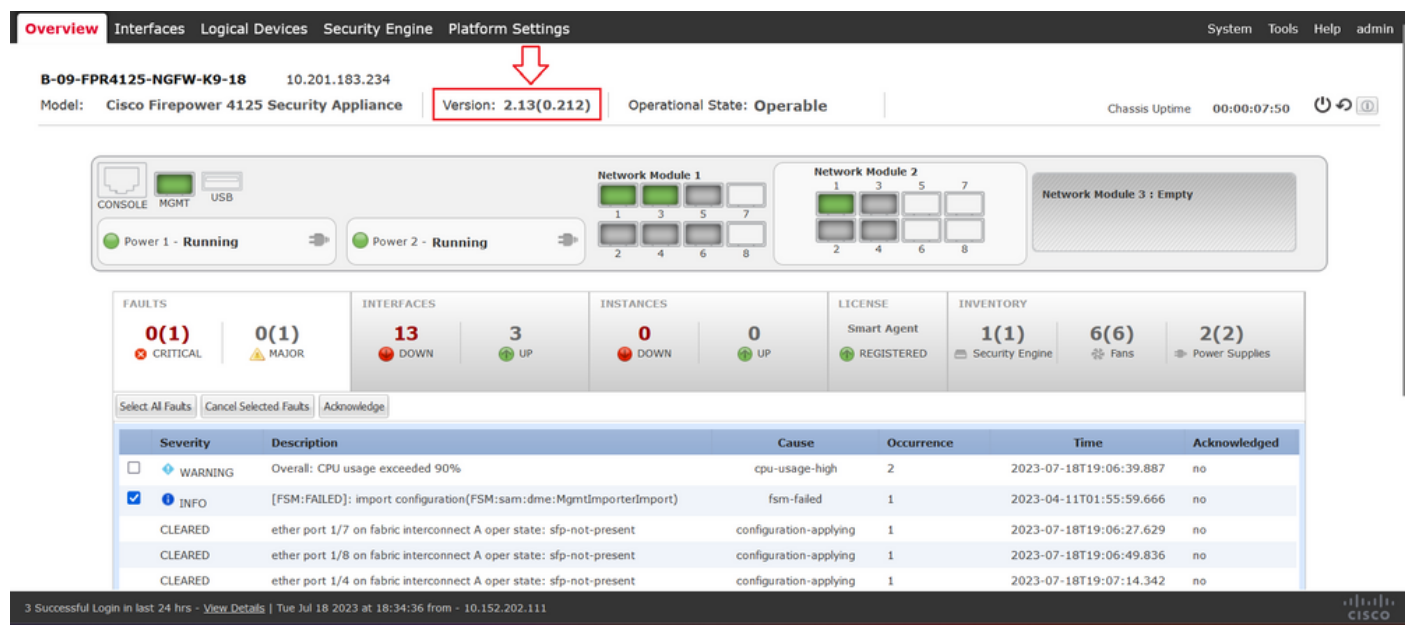

CLI를 통해 FXOS 업그레이드 검증을 수행하려면 다음 단계를 사용할 수 있습니다.

I. 섀시의 관리 IP를 사용하여 SSH 세션을 생성합니다.

II. show version 명령을 사용하여 섀시의 현재 버전을 검증합니다.

III. 섀시의 슬롯 작동 상태를 검토합니다.

A. 명령 범위 ssa를 사용하여 ssa 범위로 이동합니다.

B. show slot 명령을 사용하여 슬롯의 현재 상태를 검토합니다

IV. 업그레이드 후 show app-instance 명령을 사용하여 논리적 디바이스의 상태를 검증할 수 있 습니다.

제안된 절차의 예:

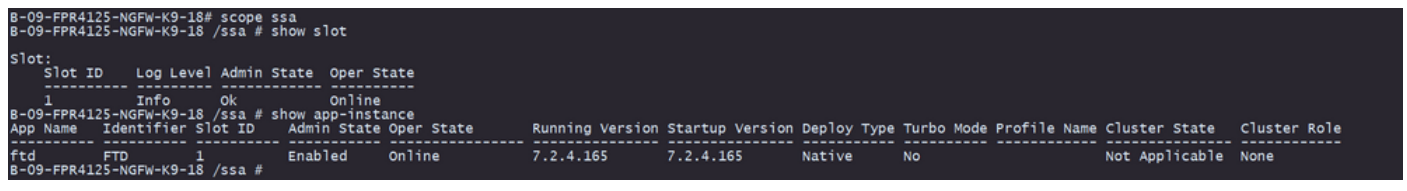

이 번역에 관하여

Cisco는 전 세계 사용자에게 다양한 언어로 지원 콘텐츠를 제공하기 위해 기계 번역 기술과 수작업 번역을 병행하여 이 문서를 번역했습니다. 아무리 품질이 높은 기계 번역이라도 전문 번역가의 번 역 결과물만큼 정확하지는 않습니다. Cisco Systems, Inc.는 이 같은 번역에 대해 어떠한 책임도 지지 않으며 항상 원본 영문 문서(링크 제공됨)를 참조할 것을 권장합니다.